1

## **การพิมพ์เชคแบบรวมรายการ ็**

 ระบบการเงิน ได้มีเมนูเพิ่มในส่วนของการพิมพ์เช็คแบบรวมรายการ เพื่อให้สามารถรองรับการทํางาน ในลักษณะการทำรายการจ่ายให้บริษัทเดียวกันหลายๆ รายการ แต่ออกเช็คเพียง 1 ใบ ทำให้สามารถพิมพ์เช็ค แบบต่อเนื่องได้อย่างถูกต้อง และสะดวกมากยิ่งขึ้น รวมทั้งให้สอดคล้องกับลักษณะการปฏิบัติงานของ เจ้าหน้าที่ ที่ส่วนใหญ่จะทํารายการจ่ายทั้งหมดในแต่ละวัน แล้วค่อยสั่งพิมพ์เช็คครั้งเดียว ซึ่งการพิมพ์เช็คแบบ รวมรายการมีวิธีใช้งานดังนี้

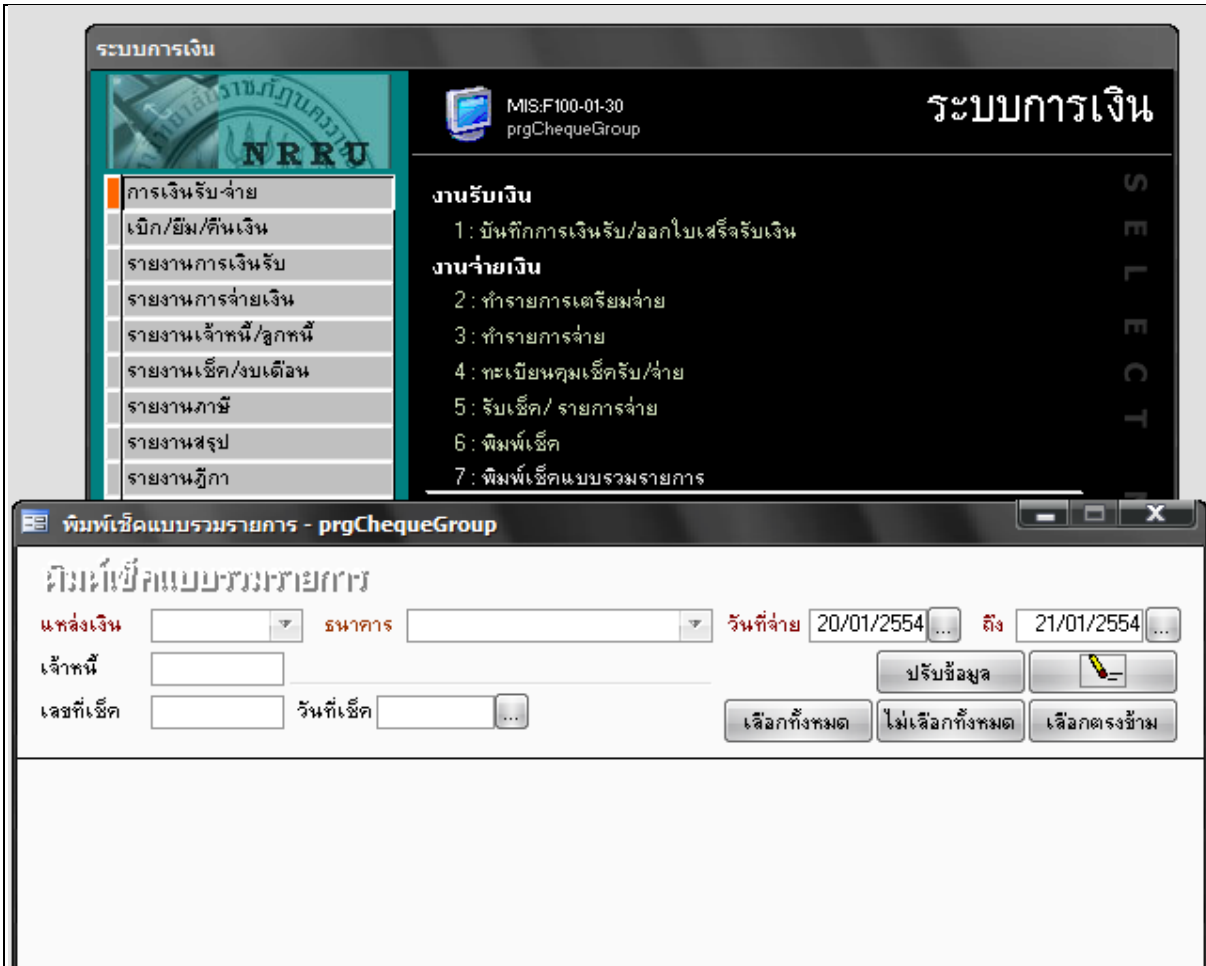

1. เข้าเมนูการเงินรับ-จ่าย >> 7. พิมพ์เช็คแบบรวมรายการ

2. เมื่อคลิกเลือกเมนูแล้ว ให้เลือกเงื่อนไขของการกรองข้อมูลการทำรายการจ่ายที่ได้ทำไว้แล้ว เพื่อสั่ง ี พิมพ์เช็ค โดยเลือก 1. แหล่งเงิน 2. ธนาคารที่ออกเช็ค 3. วันที่จ่าย และ 4. คลิกปุ่ม <mark>จนั้มมัลเข</mark> จากนั้นระบบ จะแสดงรายการเช็คตามเงื่อนไขที่เลือก

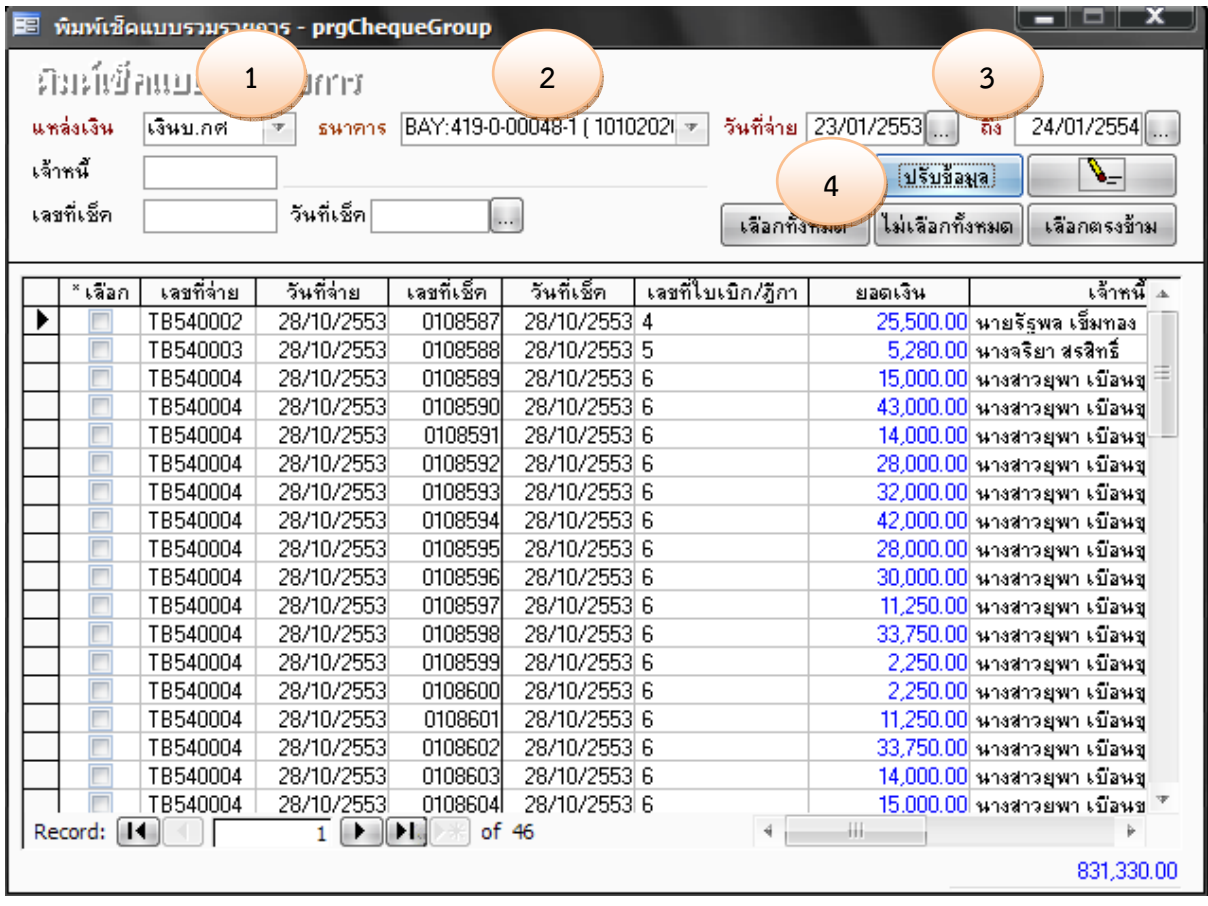

 3. คลิกเลือกรายการที่ต้องการพิมพ์เช็ค ที่คอลัมน์ "เลือก" โดยจะต้องตรวจสอบเลขที่เช็ค ยอดเงิน และสั่งจ่ายในนามให้ถูกต้อง ซึ่งชื่อสั่งจ่ายในนามสามารถปรับปรุงแก้ไขที่หน้าจอนี้ได้เพราะเป็นข้อมูลชุด เดียวกันกับหน้าทํารายการจ่าย

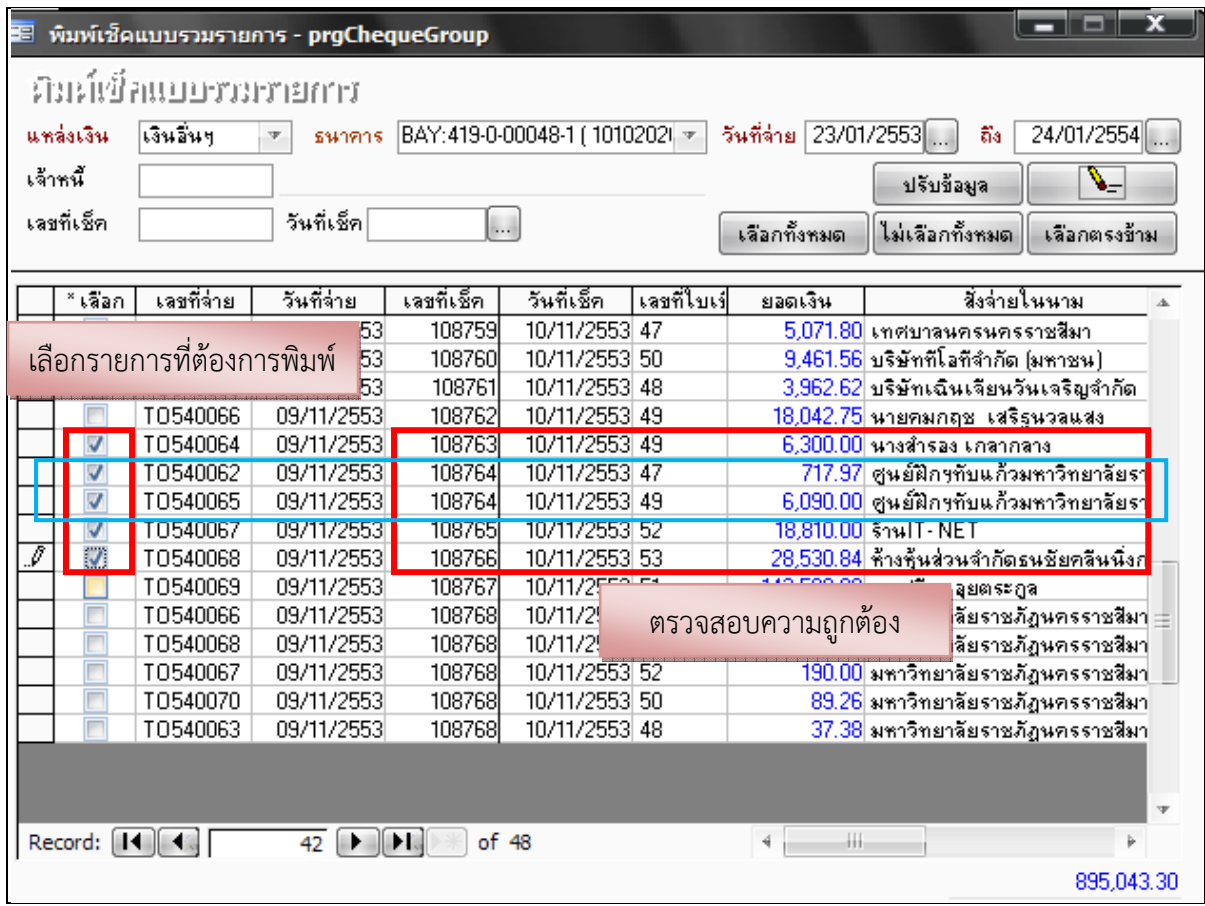

 จากตัวอย่างในรูปจะเป็นการสั่งพิมพ์เช็ค 4 ใบ คือหมายเลข 108763-108766 ซึ่งหมายเลข 108764 เป็นการรวมรายการจ่ายจาก TO540062 กับ TO540065 เพื่อสั่งจ่ายเช็ค 1 ใบ รวมยอดเงินเป็น 6,807.97 บาท แต่อย่างไรก็ตาม การสั่งพิมพ์เช็คแบบรวมรายการจะรวมได้ก็ต่อเมื่อชื่อที่คอลัมน์ "สั่งจ่ายในนาม" จะต้องพิมพ์เหมือนกนทุกตัวอักษรจากทุกรายการที่จะนํามารวมกัน หากพิมพ์ไม่เหมือนกันก็สามารถแก้ไขให้ ถูกต้องที่หน้าจอนี้ได้

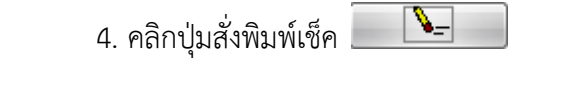

5. คลิกปุ่ม <u>โพรดิน เพื่อ</u>ยืนยันการลงวันที่พิมพ์เช็ค

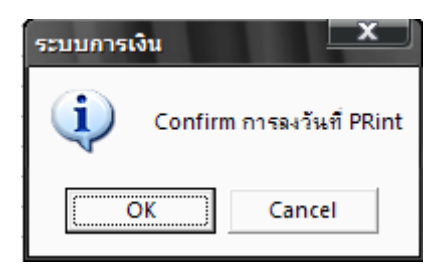

 6. เลือกรูปแบบการพิมพ์เช็ค โดยกรอกตัวเลขตามประเภทกระดาษที่ต้องการ ในที่นี้จะเป็นการพิมพ์ เช็คประเภทที่ 3 คือ พิมพ์เช็คแบบกระดาษต่อเนื่อง จากนั้นให้คลิกปุ่ม <mark>[ ]</mark>

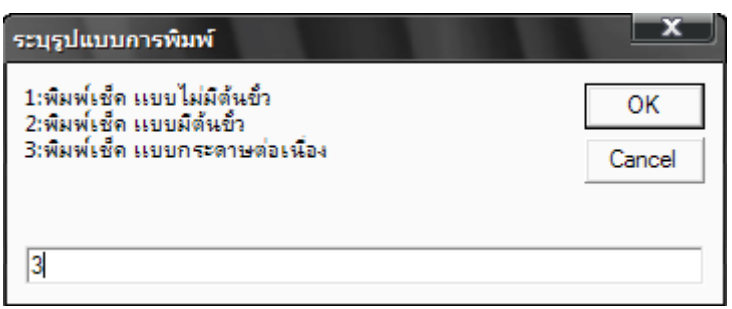

 7. ระบบจะแสดงหน้าจอตัวอย่างก่อนพิมพ์ตามรายการที่เลือก ให้ตรวจสอบความถูกต้องอีกครั้ง โดย การคลิกเลื่อนหน้าจอ  $\overline{1}$   $\begin{array}{|c|c|}\n\hline\n\end{array}$ 

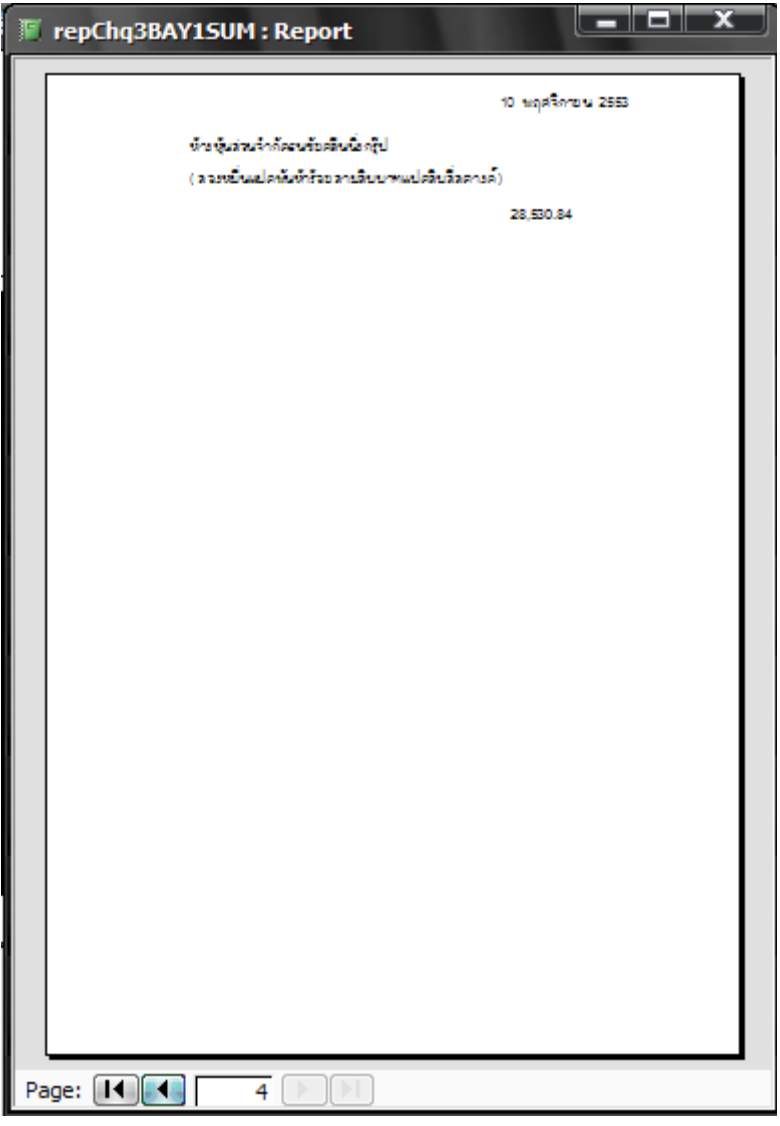

8. เมื่อตรวจสอบความถูกต้องเรียบร้อยแล้ว ก็สามารถสั่งพิมพ์ได้ 2 วิธี ได้แก่

 $\frac{\partial^2 \vec{v}}{\partial \vec{v}}$  *1* การสั่งพิมพ์ทั้งหมด ให้คลิกเลือกที่เมนู <sup>เล</sup>ื FILE แล้วเลือก <del>ซึ่ง P</del>rint… ซึ่งระบบก็จะสั่ง พิมพ์ทั้งหมดทีเดียว ซึ่งวิธีนี้ควรตรวจสอบการเลือกเครื่องพิมพ์ให้ถูกต้องก่อนเสมอ

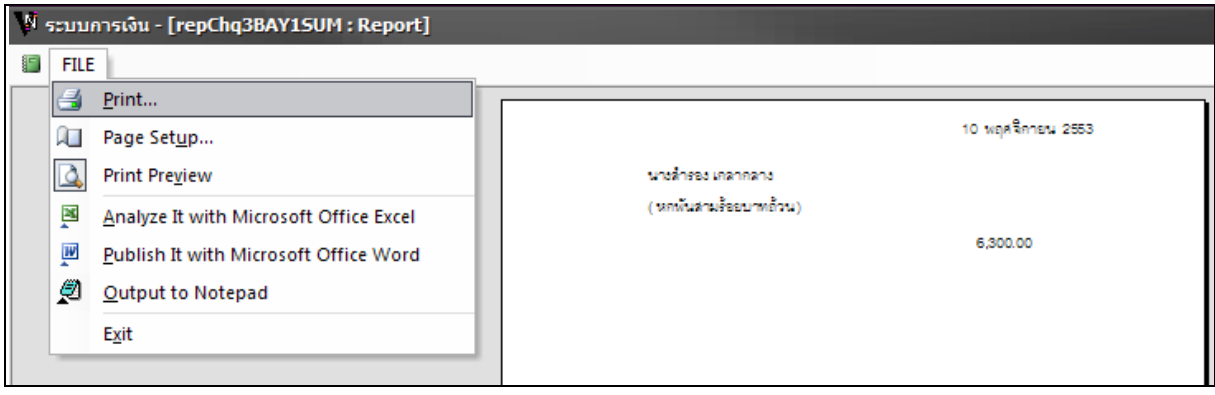

 *วิธีที่ 2* กดปุ่ม Ctrl+P ที่คีย์บอร์ด เพื่อตรวจสอบเงื่อนไขอื่นๆ ก่อนการสั่งพิมพ์โดยสามารถเลือก เปลี่ยนเครื่องพิมพ์หรือสั่งพิมพ์บางหน้าได้ตามความต้องการ ซึ่งจะยืดหยุ่นกว่าวิธีที่ 1 เป็นอย่างมาก

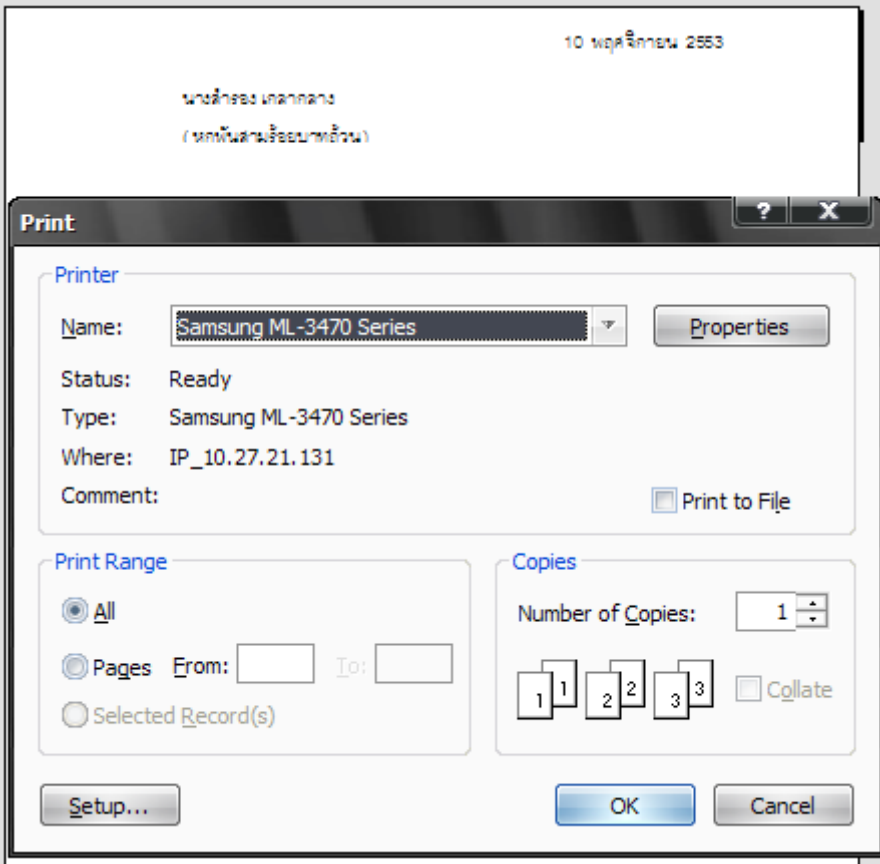